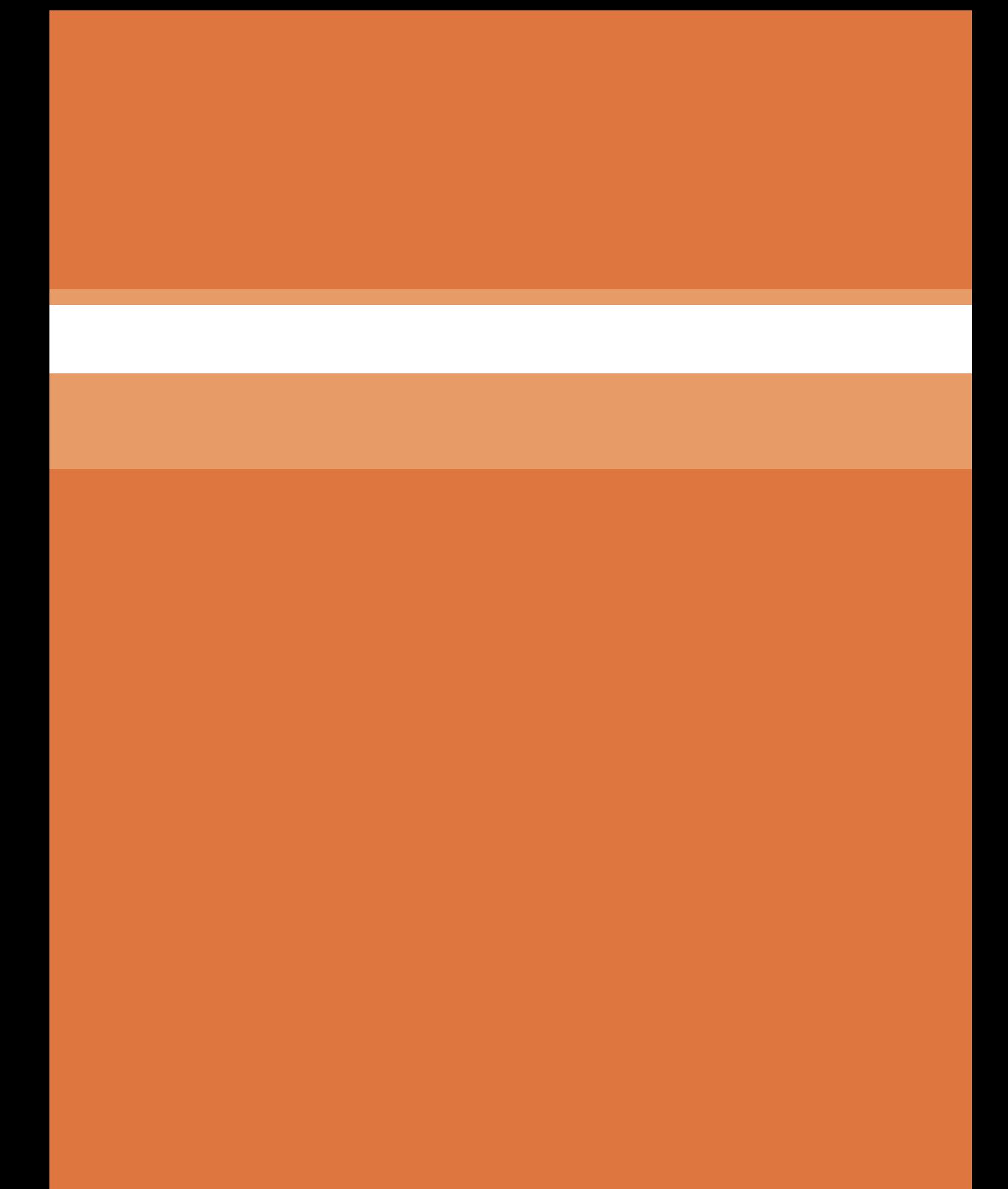

**پودمان 5**

## **کاربرد نرمافزار Excel در محاسبات فنی**

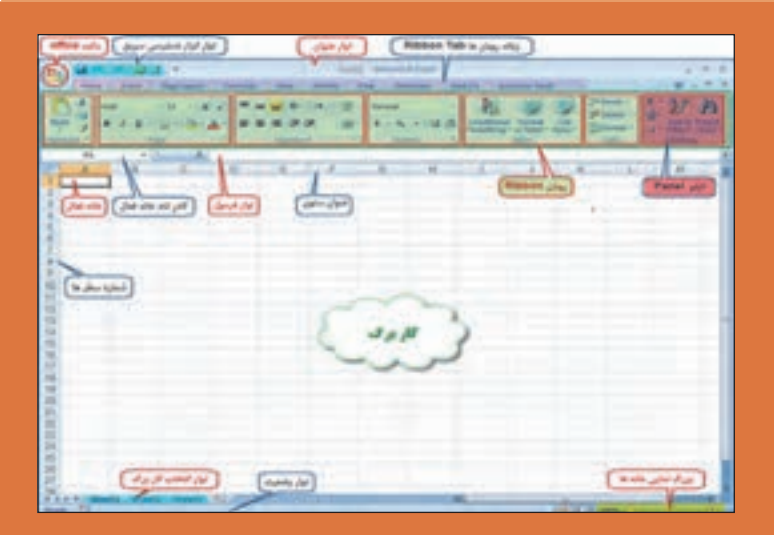

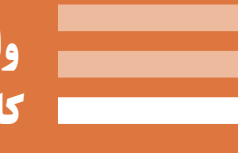

 **واحد یادگیری 8 کاربرد نرمافزار Excel در محاسبات فنی**

## **8 ـ 1ـ آشنایی با نرم افزار Excel**

 $\overline{a}$ 

**8 ـ 1ـ 1ـ Excelچيست ؟**

Excel يكـي از نرمافزارهـاي گـروه Office Microsotf و نرمافـزاري صفحهگسـترده اسـت كـه ميتوانـد در صفحـه جدولبندي شـدة خود با سـاختار سـطري و سـتوني، اطالعات مختلف عـددي و حرفي را نگهـداري و آنها را سـازماندهي و پـردازش نمايد. ايـن نرمافـزار كاربردهـاي مختلفـي در حسـابداري، آمـار، رياضـي و غيـره دارد. در ايـن كتـاب در نظـر داريـم بـا اسـتفاده از آن ، محاسـبات سـادة سـاختمان را انجـام دهيـم تـا بتوانیـم از آن اسـتفادة مفیدتـری بهعمـل آوریم.

**8ـ 1ـ 2ـ محيط كار نرم افزار Excel** 

به شكل زير توجه نماييد و نام هر قسمت را به خاطر بسپاريد.

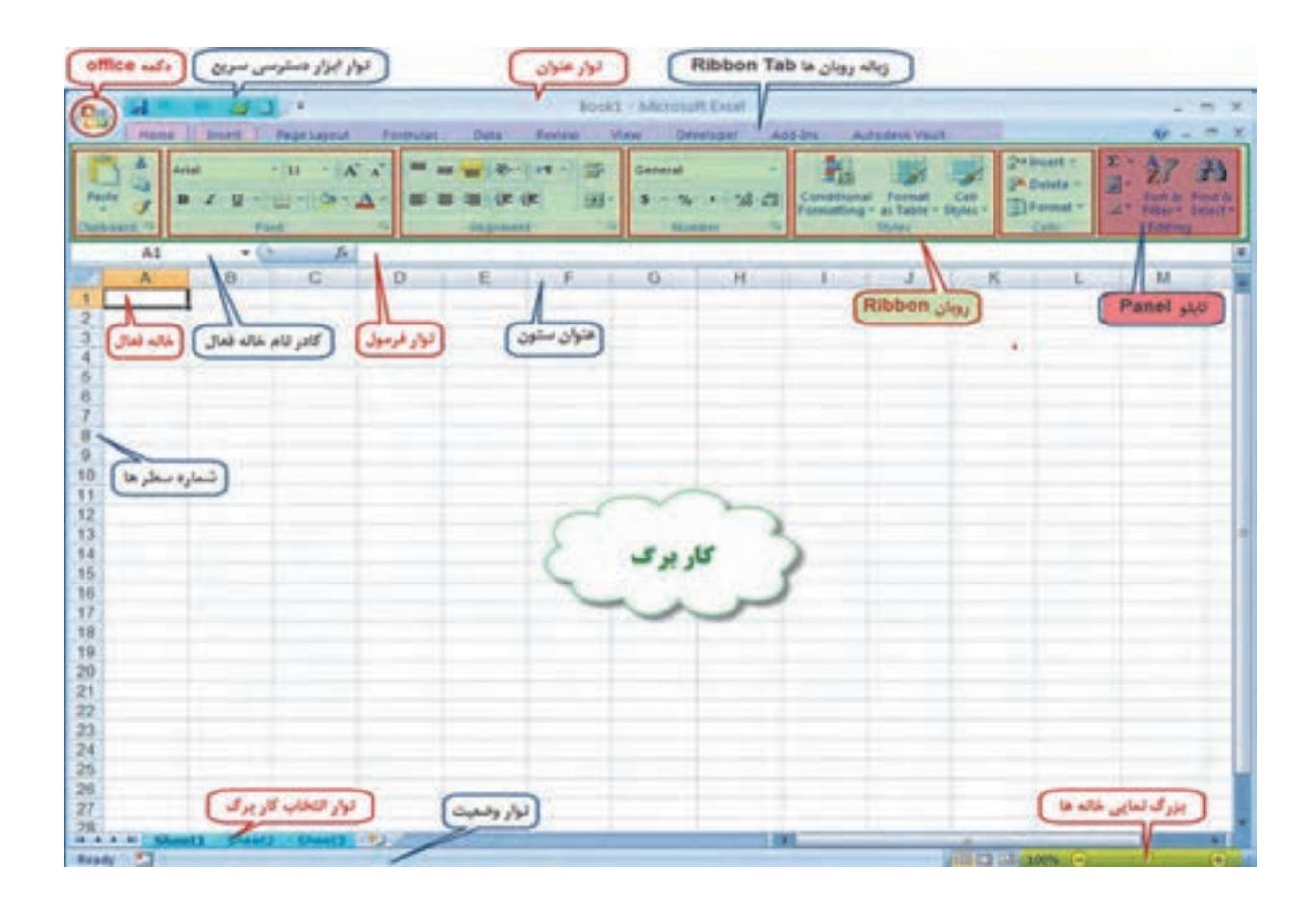

Ĥ,

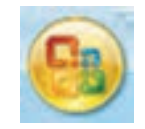

**دكمـه Office**: ايـن دكمه همـان منوي فايل اسـت كه شـامل گزينههايي ماننـد Open, Save , Print ميباشـد.

**نوار ابزار دسترسي سريع**:

در ايـن نـوار، ابزارهـاي پركاربـرد نمايـش داده ميشـود و ميتـوان با كليك روي قسـمت ابزارهـاي آن را كم يا زيـاد كرد.

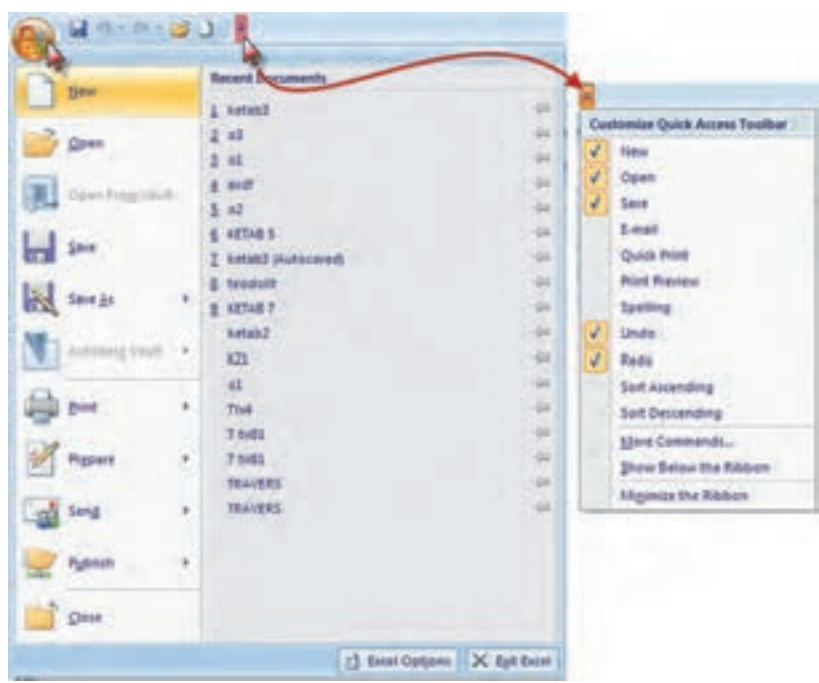

**نوار عنوان:** در اين نوار نام فايل و دكمههاي كوچك و بزرگ كردن و بستن پنجره Excel قرار دارد.

**Book1 - Microsoft Excel** 

**نـوار ليسـت:** ليسـتي از امكانـات، بـه نام روبـان Ribbon ميباشـد كه جايگزيـن منوها و نـوار ابزارهاي سـنتي و معمول شـده اسـت و دسترسـي به فرمانهاي مختلف را آسـانتر و سـريعتر مينمايد. نوار شـكل زير ليسـتي از روبانهـا را نشـان ميدهـد كـه بـا كليك كـردن روي هر يـك، روبان مربوطه مشـاهده ميشـود.

Home bunt FageLayout Formulas Data Seneur View Overlopes Addulen Automotivisuet.

**روبان )Ribbon) :** روبانها با توجه به نامشان كاربردهاي متنوع و متفاوتي دارند كه با توجه به نياز در مورد عملكرد هر يك از آيكنهاي آنها در زمان استفاده توضيح داده خواهد شد. روبان Home شامل فرمانهايي از جمله فرمتبندي، ويرايش كاربرگ، اضافه و حذف ستونها ميباشد.

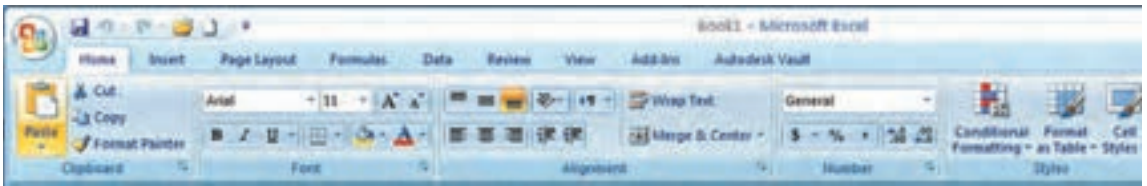

## روبان Insert براي ايجاد جدول، دياگرام، نمودار، نماد و تصويركاربرد دارد.

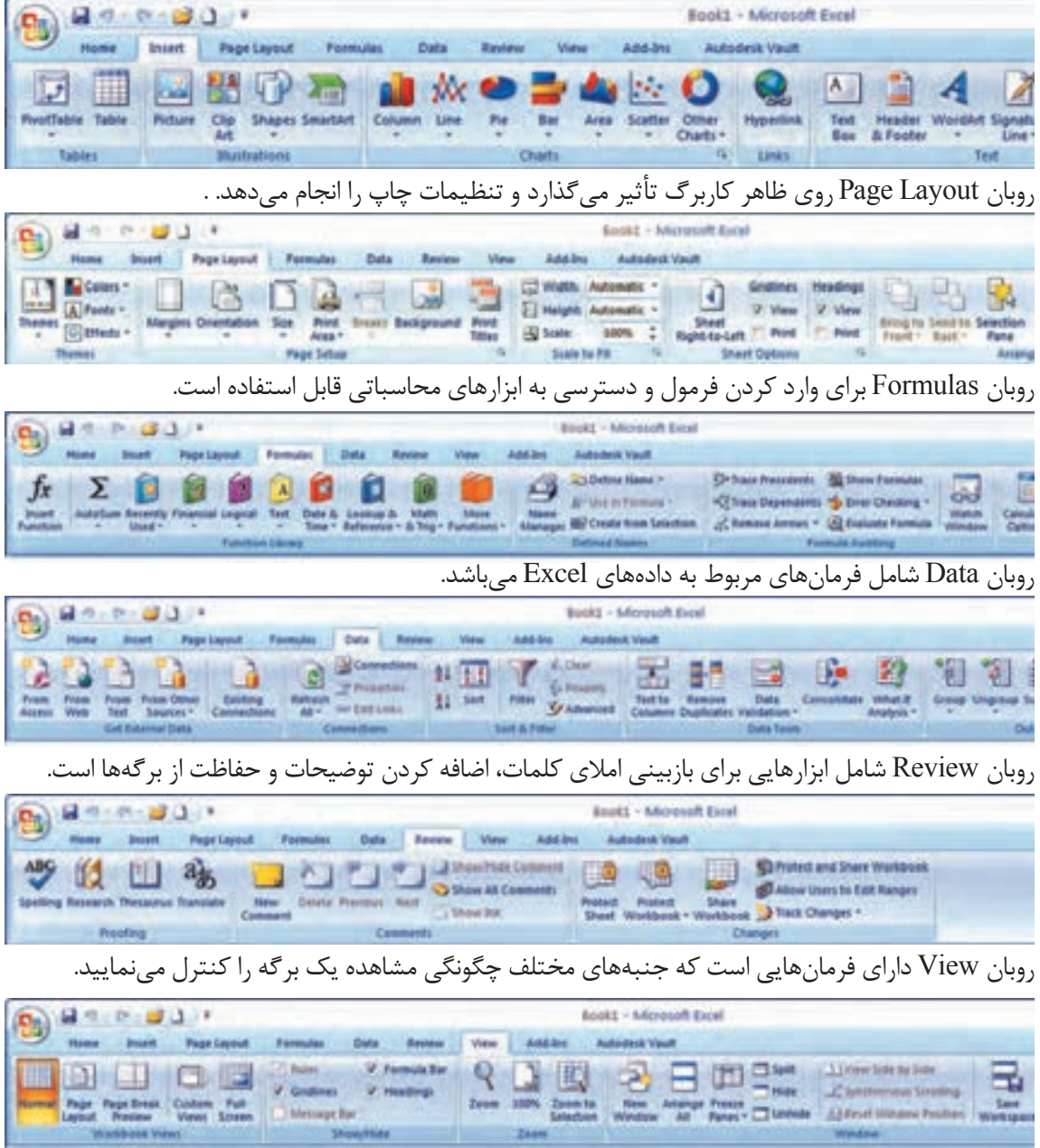

بـراي مشـاهده بيشـتر كاربـرگ ميتـوان با فشـردن كليدهـاي 1F+Ctrl روبـان را مخفي كرد و با فشـردن مجدد همـان دكمهها روبـان ظاهـر ميگردد.

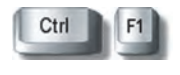

**نوار فرمول:**در اين نوار، فرمول يا نوشته داخل خانه درج ميشود. **نـوار آدرس خانـه:** ايـن نـوار آدرس خانـه يـا خانه فعـال را به صـورت سـتون و سـطر درج مينمايـد. )مانند 1A يعني سـتون A سـطر 1(

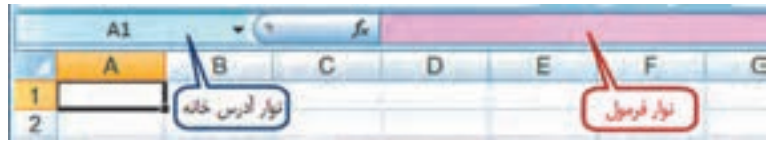

**نـوار انتخـاب كاربـرگ**: در Excel بهطـور پيش فرض سـه كاربرگ در نظر گرفته شـده اسـت و بـا كليك روي هـر عنـوان كاربـرگ، ميتـوان آنرا انتخـاب نمـود. و اگـر بـه صفحـات يـا كاربرگهـاي بيشـتري نيـاز باشـد با كليـك روي قسـمت مشـخص شـده، به آنهـا اضافه ميشـود.

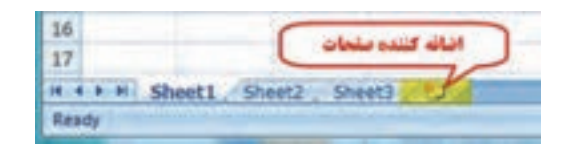

**8 ـ 1ـ3ـكار برگ Worksheet** شـامل مجموعـه خانههايـي اسـت در 1048576 سـطر )Rows )و 16384 سـتون )Columns)، يعني در هر كاربـرگ بيـش از 17 ميليـارد خانـه وجـود دارد كـه ميتـوان در هريـك اطالعات نوشـتاري يا عـددي را ثبت و بيـن آنهـا و كاربرگهـاي ديگـر ارتباط برقـرار نمود. در هـر كاربـرگ سـطرها بـا عـدد وسـتونها با حـروف الفباي التين از A تا Z مشـخص شـده اسـت و چون اين حـروف محـدود ميباشـند، پـس از Z از حـروف AA و AB تـا AZ و BA و BB تـا BZ و به هميـن ترتيب تا ZZ و سـپس از AAA شـروع تـا IXFD ادامه مييابد.

**8 ـ 1ـ4ـ شكلهاي مختلف ماوس در Excel و كاركردهاي آن** مـاوس بـا حركـت روي صفحـه Excel بـه اشـكال مختلفـي ظاهر ميشـود کـه هر يـك مطابق جـدول صفحه قبـل كاركرد خاصـي دارد. **نکته**

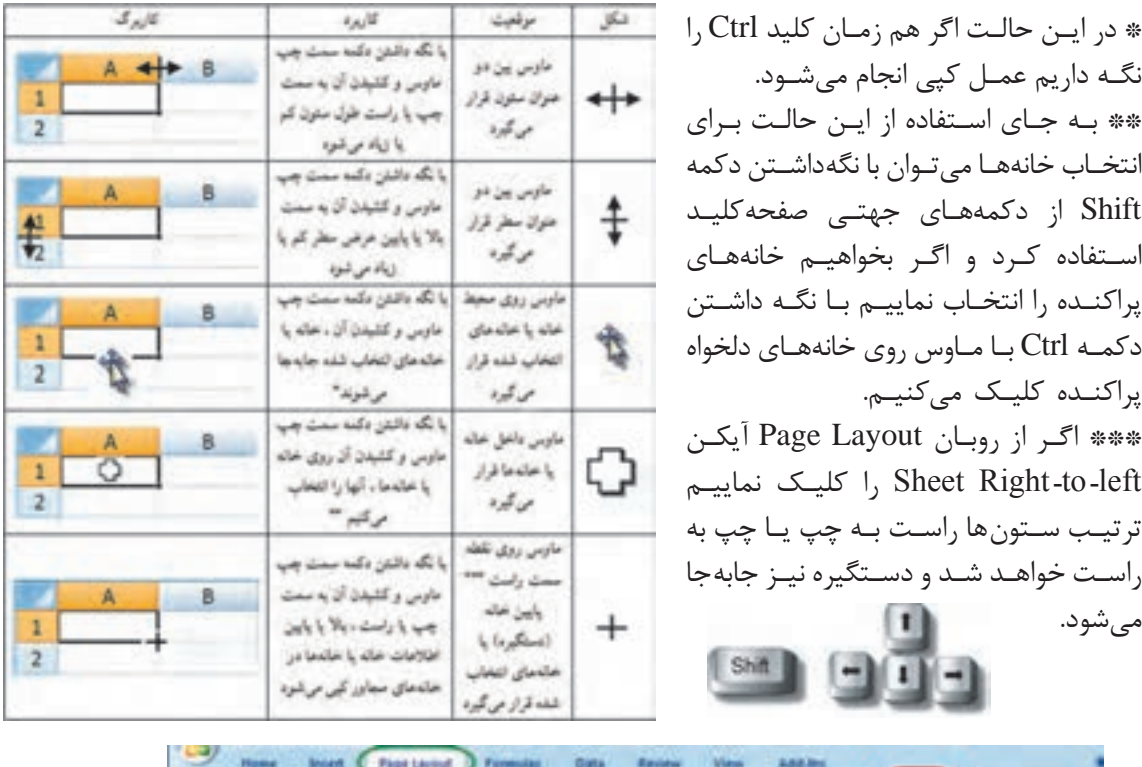

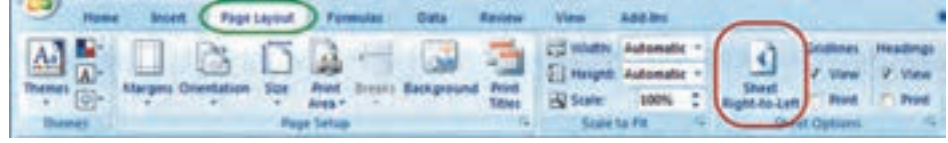

**ايجـاد سـطر يـا سـتون )Insert):** اگـر بخواهيـم بين چند سـطر يا سـتون يك سـطر يا سـتون ايجـاد كنيم، بـراي مثـال در جـدول ترازيابـي براي ايجاد سـتون قرائت وسـط بيـن دو سـتون قرائتهاي جلـو و عقب مطابق شـكل ابتـدا سـتون قرائـت جلـو را انتخـاب كـرده و روي آن راسـتكليك مينماييـم و در پنجـرة ايجـاد شـده گزينـة Insert را انتخـاب ميكنيـم و در پنجره بعدي گزينة مناسـب Shift cells right و يا Entire column را انتخـاب كـرده و دكمـه Ok را ميزنيم.

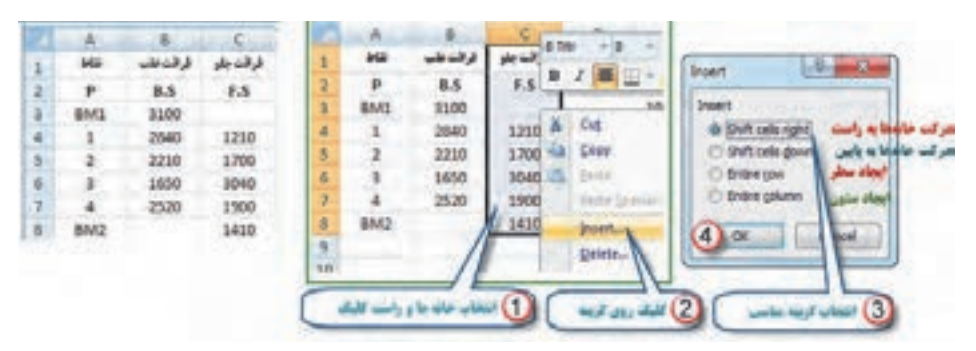

براي ايجاد سطر نيز به همين صورت با انتخاب گزينه مناسب ميتوان اقدام كرد.

پس از ایجاد سطر یا ستون مورد نظر، مواردی که باید ثبت شوند را در آن تایپ مینماییم.

**نتیجة کار:**

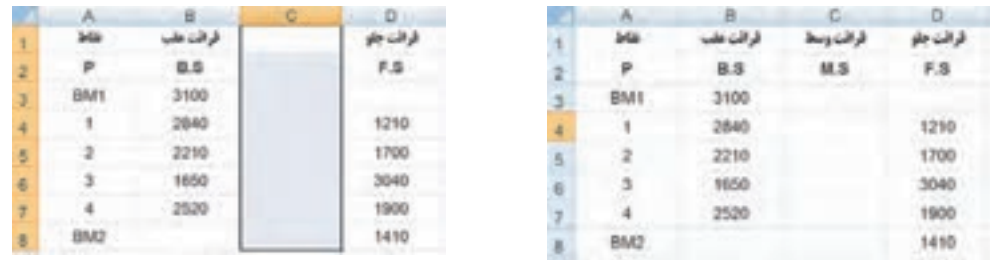

**پنجـره توضيحـات Tooltip Super:** ايـن پنجره زماني مشـاهده ميشـود كه مـاوس روي آيكنهاي مختلف قـرار ميگيـرد و توضيحاتـي دربـاره آن را ارائـه مينمايـد. مانند شـكل )دسـتور كپي كـردن و كليدهـاي ميانبر صفحـه كليد معادل آن دسـتور(

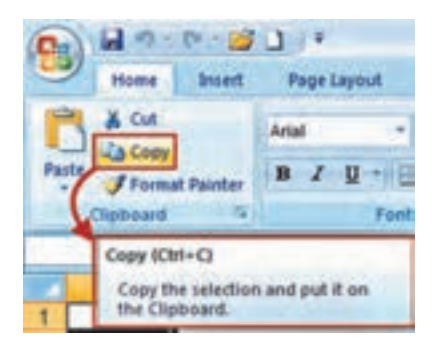

**درج اتوماتيـك )Fill Auto):** اگـر بخواهيم در يك سـطر يا سـتون اعداد پشـت سـرهم داشـته باشـيم مانند شـماره رديـف، اوليـن عـدد را نوشـته سـپس خانـة آن را انتخـاب كـرده و بـه كمـك مـاوس دسـتگيرة آن را مي كشـيم (كپـي بـا اسـتفاده از حالت ماوس) آنـگاه آيكني به نام علامت هوشـمند (Smart tag) در گوشـهٔ آن ظاهـر خواهـد شـد؛ روي آن كليـك كـرده و گزينـه Series Fill را انتخـاب مينماييـم. در روش ديگـر ميتوان در دو خانـه متوالـي از يـك سـطر يـا سـتون دو عـدد تايپ نمود سـپس هر دو عـدد را انتخاب كـرده و به كمك مـاوس دسـتگيره آن را كشـيد آنگاه مشـاهده ميشـود در خانههـاي بعـدي دنبالـة تصاعد حسـابي آن دو عدد درج ميشـود.

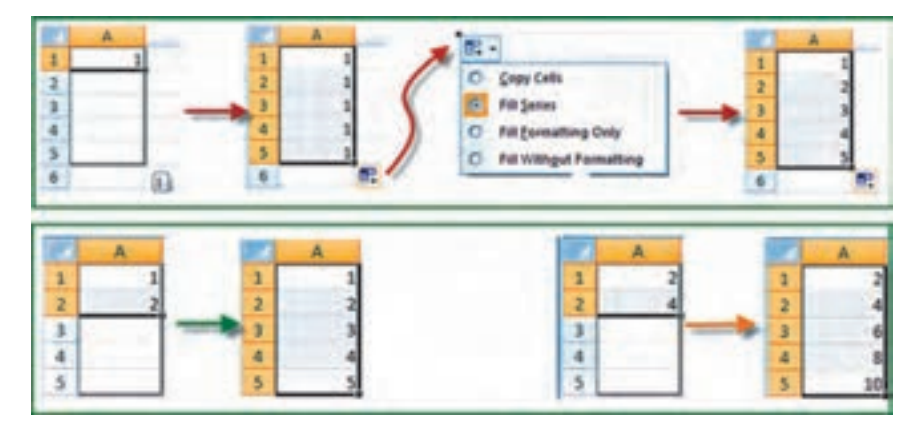

**8 ـ1ـ 5 ـ محاسبات در Excel الف( محاسـبات سـادة ماشـين حسـابي:** شـامل يك محاسـبة سـادهاي اسـت كه مانند ماشينحسـاب عمل می كنـد. مثـلاً بـرای محاسـبهٔ ۱۲ + ۵٬ در یـک خانـهٔ دلخـواه مـی نویسـیم ۱۲ + ۵^۲ = سـپس بـا زدن دكمه اينتـر مقـدار در همـان خانه محاسـبه مي شـود.

)در صورتيكـه عالمـت = نوشـته نشـود نـرم افـزار آنرا يـك متـن تايـپ شـده در نظـر گرفته و محاسـبهاي انجـام نمي شـود.)

بـراي محاسـبات در Excel بايـد بـه تقـدم عملگرهـاي رياضـي توجه داشـت يعني بايـد بدانيم ايـن نرمافزار بـه ترتيـب كـدام عمـل رياضـي را انجـام ميدهد تا در نوشـتن عبارت محاسـباتي دچار اشـتباه نشـويم.

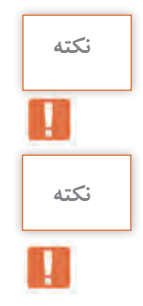

**پرسش کالسی**

مهم تريـن عملگرهـاي رياضـي چهـار عمل اصلي ( + و ـ و ÷ و × ) و توان هسـتند و ديگر عملگرها شـامل ( = و> و > و **≥** و **≤** و **=/** ( و نيـز توابـع ميباشـند. كـه Excel بـراي محاسـبة يك عبارت به ترتيب زيـر عمل ميكند.

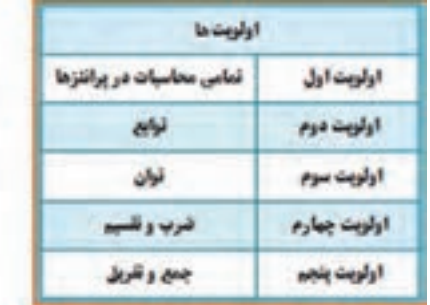

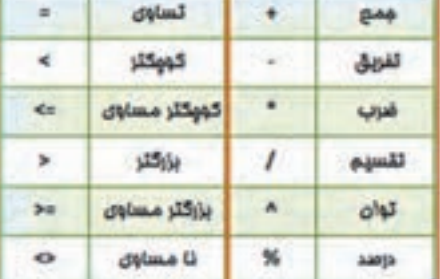

**مثـال:** اگـر بخواهيم عبـارت را محاسـبه نماييم، چنانچـه بنويسـيم 11+15+19/3 ابتـدا عدد 19 بـر3 تقسـيم ميشـود سـپس حاصـل آن بـا 11 و 15 جمـع ميگردد كه پاسـخي اشـتباه خواهد بود. و نوشـتن صحيـح بـه صـورت /3(11+15+19) ِ اسـت كـه ابتدا مقاديـر داخل پرانتز يعني صورت كسـر محاسـبه ميشـود سـپس نتيجـه بـر 3 تقسـيم ميگردد. )توجه شـود که بـراي محاسـبه در Excel بايد عالمت مسـاوي را در اول عبارت نوشـت.)

ب) **محاســبات با استفاده از نشــاني خانهها:** معمولاً روش محاسبهٔ سادهٔ ماشینحســابي در Excel استفاده نميشود و اعـداد را در خانههـاي مختلـف مينويسـيم و در خانـه ديگري ماننـد روش باال عبارت را مينويسـيم )با توجه به تقدم عملگرهـا) ولـي بهجـاي اعـداد، نشـاني خانهٔ آنهـا را مينويسـيم. (بهجاي تايپ نشـاني خانـه ميتوانيد پس از نوشـتن مسـاوي (=) با ماوس روي خانه مربوطه كليک نماييد تا نشـاني نوشـته شـود.) **مثال** :**1** براي حل مثال باال به صورت زير عمل مينماييم:

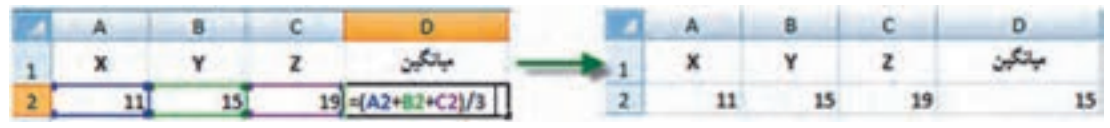

در ايـن روش اگـر اعـداد را تغييـر دهيـم محاسـبة عبـارت بـر مبناي اعـداد جديد خواهد بـود و نياز به نوشـتن مجـدد رابطـه نيسـت مثلاً اگـر عـدد 19 را بـه 28 تبديل كـرده و اينتـر نماييـم در خانـه 2D ميانگين جديد مشـاهده خواهد شـد.

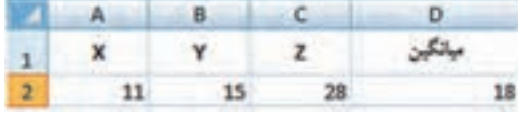

و نيـز اگـر در سـطرهاي ديگـر زيـر سـتونهاي X , Y , Z اعـداد ديگري بنويسـيم و خانـه 2**D** را در مقابل آنها كپـي كنيـم، ميانگين هر رديـف را مشـاهده خواهيم نمود.

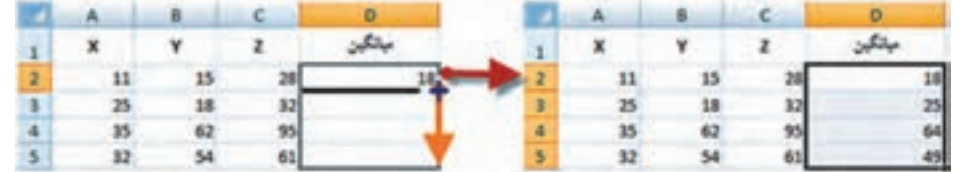

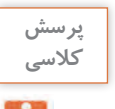

**مثـال :2** اگـر شـعاعهاي چند دايره را داشـته باشـيم و بخواهيم محيط و مسـاحت آنها را بهدسـت آوريم، مانند شـكل زيـر عمل ميكنيم. )تابـع **)(PI** در Excel معادل عدد π اسـت.(

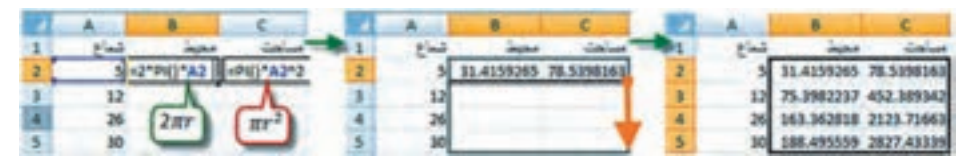

**ج( محاسبه با استفاده از توابع:** در اين روش از توابع Excel براي محاسبات استفاده ميشود. **مثـال:** در يـك سـطر يـا سـتون تعدادي عـدد بنويسـيد ) ماننـد خانههـاي 1A تا 7A ) سـپس آنهـا را انتخاب كـرده و از روبـان Home قسـمت كركـرهاي آيكـن AutoSum كليـك نماييـد تـا پنجـرة آن بـاز شـود. گزينة مجمـوع (Sum) را كليـك كنيـد. مشـاهده خواهيـد كـرد كـه مجمـوع اعداد قسـمت انتخاب شـده در زيـر آنها محاسـبه ميشـود. اگـر بـه جـاي گزينـة مجمـوع، گزينـة ميانگيـن )Average )را كليـك نماييـد خواهيد ديد ميانگيـن دادههـا را محاسـبه ميكنـد. بـه هميـن ترتيـب، تعـداد و بيشـترين مقـدار و كمترين مقدار محاسـبه

ميشـود.

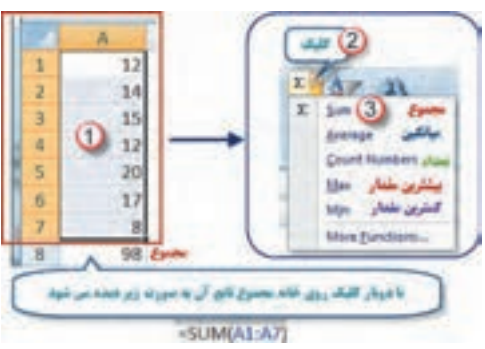

**نکته نكته:** در شكل باال مفهوم **)**1**A**7**:A )**در توابع به معني محدودة از خانة 1**A** تا خانة 7**A** ميباشد.

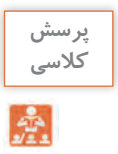

**مثـال :1** محاسـبه وزن دو متـر طـول از ميلگـرد بـا قطـر 20 ميليمتـر، وقتـي وزن مخصـوص فـوالد 7850 كیلوگـرم بـر متـر مكعب باشـد:

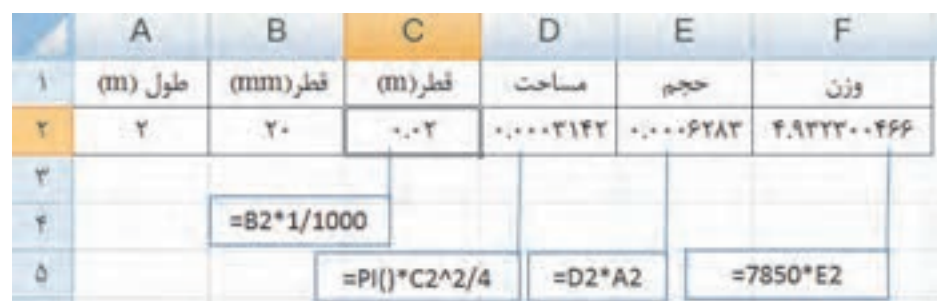

پس از كاهش دقت اعشاری (استفاده از آیکنهای <mark>اگنو 50.</mark> ) در سلولهای F۲,E۲,D۲ داریم:

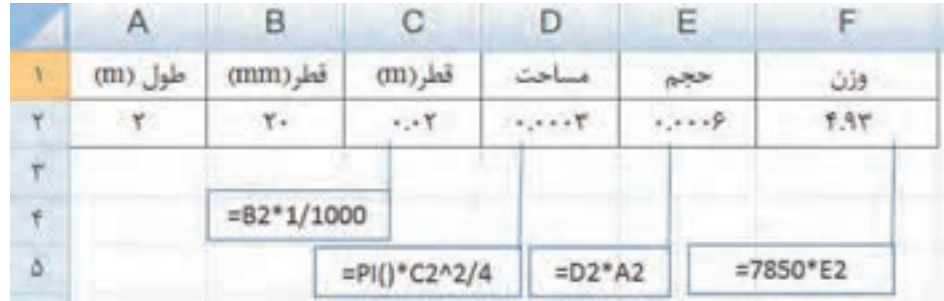

**پرسش کالسی**

**مثال :2** محاسبه وزن يك متر طول از ميلگرد با قطرهاي 6 و 8 و 10 و 12 و 14 و 16 و 18 و 20 ميليمتر، وقتي وزن مخصوص فوالد 7850 كیلوگرم بر متر مكعب باشد: پس از كپي سطر داريم:

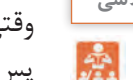

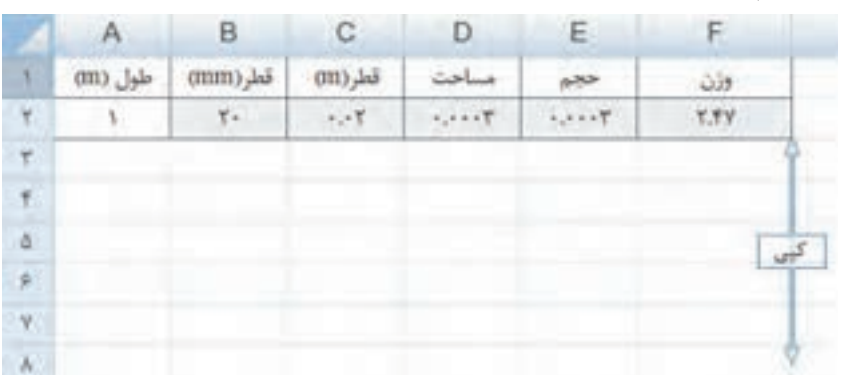

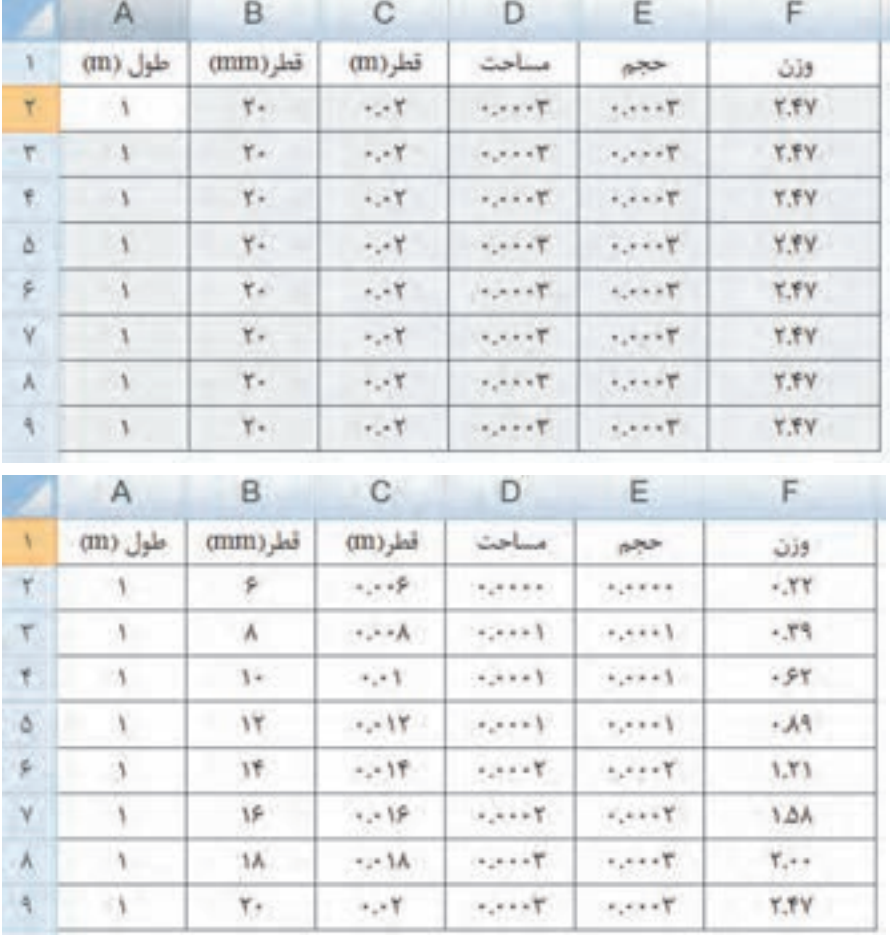

با نوشتن قطرهاي مورد نظر در ستون قطر )mm )جوابها در ستون وزن در دسترساند.

- **تمرین**W
- رايانه را روشن كرده و برنامه Excel را باز كنيد :

1ـ صفحه Excel را با شكل آن در كتاب مطابقت دهيد و نام قسمتهاي مختلف آن را به خاطر بسپاريد.

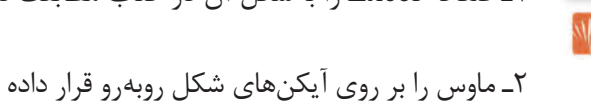

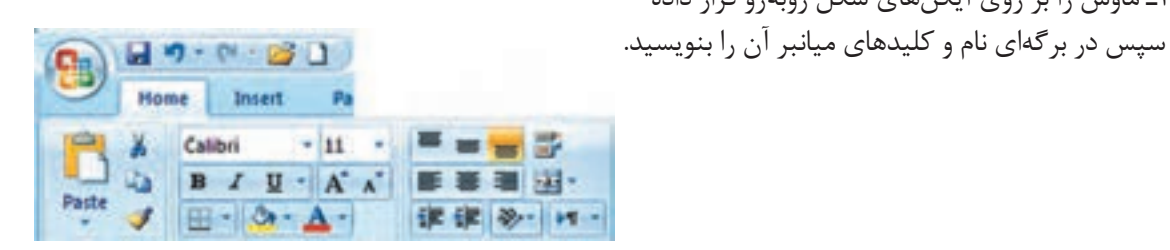

3ـ در سـتون A چنـد عـدد تايـپ كنيـد )پس از نوشـتن متن يـا عدد در خانه فعـال با زدن كليـد Enter خانه پايينتـر و بـا زدن دكمه Tab خانه سـمت راسـت فعال ميشـود( سـپس آنها را انتخـاب نماييد. آنـگاه با كليك كـردن آيكنهـاي شـكل زير تغييرات را مشـاهده و در برگهاي يادداشـت نماييد.

**تمرین**

W

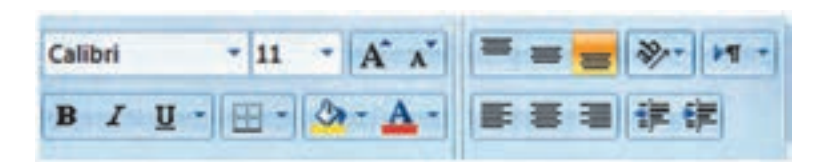

4ـ تمرين شماره 3 را با نوشتن حروف يا متن انجام دهيد. 5ـ در تعدادي از خانهها عدد يا متن بنويسيد سپس با كمك ماوس آنها را جابهجا و كپي نماييد. 6ـ در تعدادي از خانهها عدد تايپ نماييد. سپس: الف) آنها را انتخاب كرده و آيكنهاي <sup>08</sup>ه <sup>19</sup>0 را كليك نماييد و نتيجه را گزارش كنيد. ب) طول ستونها را كم و زياد كنيد و مشاهدات خود را گزارش نماييد. 7ـ در يكـي از خانههـا عـدد 100 را بنويسـيد سـپس يك بار در سـطر و يك بار در سـتون تا عـدد 110 بهطور اتوماتيك شـمارهزني نماييد. 8ـ در يـك سـتون بـه كمـك درج اتوماتيـك اعـداد زوج از 102 تـا 120 را بنويسـيد. و چگونگـي انجـام آن را گـزارش نماييد . 9ـ در يـك سـتون بـه كمـك درج اتوماتيـك 10 عـدد از مضـارب 5 را بنويسـيد. و نحـوه انجـام آن را گـزارش نماييد. 10ـ در خانههـاي 1A و 2A بـه ترتيـب 1S و 2S را تايـپ كنيـد سـپس هـر دو خانـه را انتخـاب كـرده و بـه كمـك مـاوس دسـتگيره آن را تـا خانـه 10A بكشـيد و نتيجـه مشـاهدات را گـزارش نماييـد. 11ـ در خانههـاي 1B و 2B و 3B بـه ترتيـب 1A و 1B و 1C را تايـپ كنيـد سـپس هـر سـه خانـه را انتخاب كـرده و دسـتگيره آن را تـا خانـه 12B بكشـيد. و نتيجه مشـاهدات را گـزارش نماييد . 12ـ جـدول زيـر را نوشـته سـپس آن را انتخـاب كرده و به روش درج اتوماتيك ابتدا به سـمت راسـت 10 خانه كپـي كـرده سـپس همـۀ آنهـا را انتخـاب نمـوده و 10 خانـه به سـمت پايين كپـي نماييـد. از مشـاهده جدول بهدسـت آمـده چـه نتيجـهاي ميگيريد.

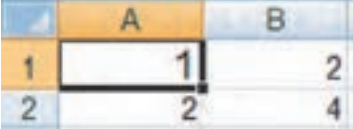

13ـ مطابـق شـكل جدولـي تنظيـم كـرده و طول و عرض 10 مسـتطيل را بنويسـيد سـپس مسـاحت هريك را محاسـبه نماييد.

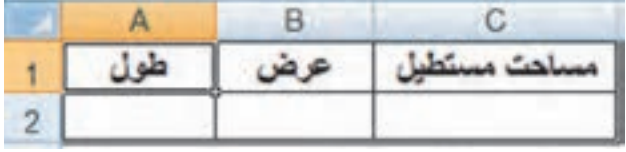

**تمرین**

W

مسـاحت هريـك را محاسـبه نماييد.

)**راهنمايـي**: بـراي نوشـتن راديـكال از تابـع **( )sqrt =** اسـتفاده نماييـد زيـرا اين تابـع جـذر عبارتيكه داخل پرانتـز نوشـته مي شـود را محاسـبه مي نمايد.)

14ـ مطابـق شـكل جدولـي تنظيـم كـرده و اضلاع 10 مثلـث را در آن بنویسـيد سـپس مقدار نصـف محيط و

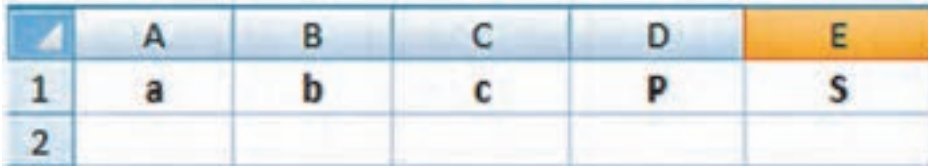

15ـ جدولـي مطابـق شـكل زيـر تنظيـم كنيد و نام دروس سـال قبـل و تعداد واحـد هردرس و نمره اخذ شـده خـود را در آن بنويسـيد سـپس در سـتون امتياز نمره هـر درس را در تعداد واحد آن ضرب كنيـد. آنگاه مجموع نمـرات و واحدهـا و معدل خود را محاسـبه نماييد.

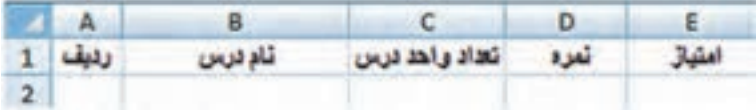

## **منابع و مآخذ**

.1 مختـاری، مالـک و همـکاران، اسـتاندارد شایسـتگی حرفـه سـاختمان، سـازمان پژوهـش و برنامهریـزی آموزشـی، دفتـر تألیـف کتابهـای درسـی فنـی و حرفـهای و کاردانـش، .1392

.2 مختـاری، مالـک و همـکاران، اسـتاندارد ارزشـیابی حرفـه سـاختمان، سـازمان پژوهـش و برنامهریـزی آموزشـی، دفتـر تألیـف کتابِهـای درسـی فنـی و حرفـهای و کاردانـش، ۱۳۹۳.

.3 مختـاری، مالـک و همـکاران، راهنمـای برنامـۀ درسـی سـاختمان، سـازمان پژوهـش و برنامهریـزی آموزشـی، دفتـر تألیـف کتابهـای درسـی فنـی و حرفـهای و کاردانـش، ۱۳۹۴.

.4 نصـرا... زاده، سـید کاظـم و همـکاران، مصالـح سـاختمان، شـرکت چاپ و نشـر کتابهای درسـی ایران،  $.1494$ 

.5 پوشنـژاد، فـروغ و همـکاران، روشهـای اجـرای ساختمانسـازی، شـرکت چـاپ و نشـر کتابهـای درسـی ایـران، .1394

.6 نوريفـرد، علـي اكبـر و همـکاران، محاسـبات فنـي سـاختمان، شـرکت چـاپ و نشـر کتابهای درسـی ایران، .1394

.7 حقاللهـي، عبـاس و همـکار، مقـررات ملي و ضوابط عمومي سـاختمان، شـرکت چاپ و نشـر کتابهای درسـی ایران، .1394

.8 نشـریه ،55 مشـخصات فنـی و کارهـای عمومی سـاختمانی، معاونت امـور فنی، دفتر امـور فنی و تدوین معیارهـا، سـازمان مدیریت و برنامهریزی کشـور، چـاپ هفتم، .1381

> .9 مبحث پنجم مقررات ملی ساختمان، دفتر مقررات ملی ساختمان، ویرایش دوم، .1392 .10 مبحث ششم مقررات ملی ساختمان، دفتر مقررات ملی ساختمان، ویرایش دوم، .1392 .11 مبحث هشتم مقررات ملی ساختمان، دفتر مقررات ملی ساختمان، ویرایش دوم، .1392 .12 مبحث دوازدهم مقررات ملی ساختمان، دفتر مقررات ملی ساختمان، ویرایش دوم، .1392

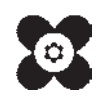

سیست است.<br>بهتر آموزان محترم، بهتر جویان عزیز و اولیای آنان می توانند نظر پای اصلاحی خود را دربارهٔ مطالب این کتاب از طریق ما مه<br>. .<br>به نشانی تهران – صندوق پسی ۴۸۷۴ / ۱۵۸۷۵ – کروه دری مربوط و یا پام نکار tvoccd@roshd.ir ارسال نایند. وب کاه : www.tvoccd.medu.ir .<br>دفتر تألیف کیّاب ی<sup>ا</sup>ی دری فنی *و حر*فه ای و کار دانش